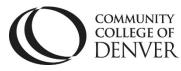

Teaching Learning Center Cherry Creek- Room 224 1111 W. Colfax Ave. Denver, CO 80204 303-352-3302 | <u>tlc@ccd.edu</u>

## Announcements

• **Create** an announcement by clicking on Announcements or the drop-down menu next to it and choose New Announcement.

| Announcements         | ~                        |
|-----------------------|--------------------------|
| Welcome               | Go to Announcements Tool |
| Hello Instructo       | New Announcement         |
| This course is a D2L. | Reorder Announcements    |

• To edit an existing announcement, go to the dropdown menu next to the Announcement Title.

| Announcements 🗸                                                                                             |        |                                                |  |  |  |
|----------------------------------------------------------------------------------------------------|--------|------------------------------------------------|--|--|--|
| Getting Started                                                                                             |        | ×                                              |  |  |  |
| Hi, TLC! Welcome to the <b>Self</b> -                                                                       | View   |                                                |  |  |  |
| We have created this course in                                                                              | Edit   | .earn (D2L), to help you be successful in your |  |  |  |
| online class this semester.                                                                                 | Delete |                                                |  |  |  |
| Please make sure to pay attention to all of the information provided. In Content, information regarding the |        |                                                |  |  |  |
| most commonly used tools in D2L is listed. Read each document, watch each video, and do the activity for    |        |                                                |  |  |  |
| each tool before moving onto the next.                                                                      |        |                                                |  |  |  |

• Quick link to other content in your course by selecting the chain link symbol within the text box of the announcement.

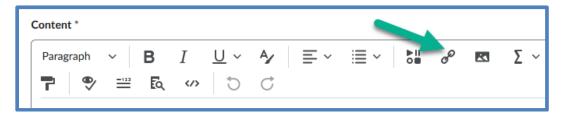

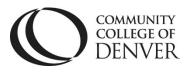

Teaching Learning Center Cherry Creek- Room 224 1111 W. Colfax Ave. Denver, CO 80204 303-352-3302 | <u>tlc@ccd.edu</u>

• **Check Dates.** Deselect Start Date to save a little bit of space on the announcement. Announcements can be scheduled by adding a start and end date.

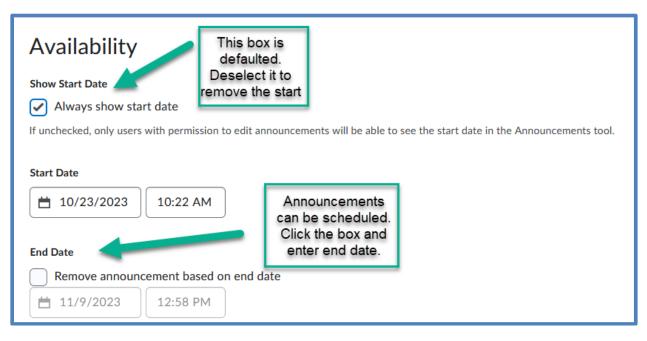

Be sure to save changes by clicking Update.

• Copy announcements

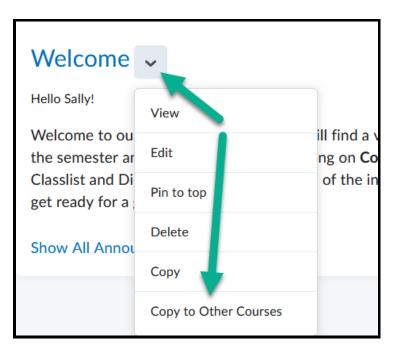

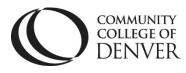

Teaching Learning Center Cherry Creek- Room 224 1111 W. Colfax Ave. Denver, CO 80204 303-352-3302 | <u>tlc@ccd.edu</u>

- Publish Announcement on Copy will publish as soon as announcement is copied.
- Type in name of course in Search Box
- OR, search for course by Semester

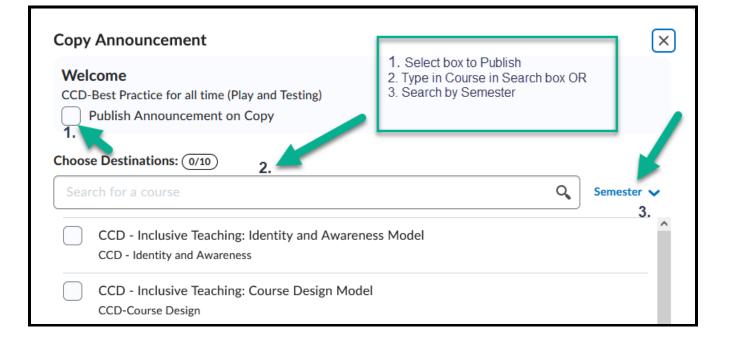

## • Click on box to select course

| CCD - A | dvanced Online Model |  |   |
|---------|----------------------|--|---|
|         |                      |  | ~ |
| Next    |                      |  |   |
|         |                      |  |   |

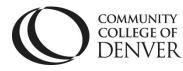

Teaching Learning Center Cherry Creek- Room 224 1111 W. Colfax Ave. Denver, CO 80204 303-352-3302 | tlc@ccd.edu

• Destination Course is listed.

| Copy Announcement                                             |                                         |  |
|---------------------------------------------------------------|-----------------------------------------|--|
| Welcome                                                       | 1 <b>1 1 1 1</b>                        |  |
| CCD-Best Practice for all time (Pl<br>Publish Announcement on |                                         |  |
| Choose Destinations: (1/10)                                   | Destination                             |  |
| CCD - Advanced Online Model                                   | Destination<br>course(s) are<br>listed. |  |
| CCD - AO                                                      | listeu.                                 |  |

• Click on Copy at bottom of screen

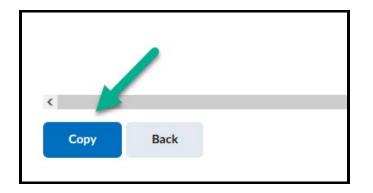

## Helpful tip about Announcements in D2L:

- Clicking the X to the right of any announcement **dismisses** the announcement from **your view only.**
- Students have the ability to dismiss announcements, too, by the way.
- **Delete** announcements from the drop-down arrow next to the announcement.
- **Dates of announcements matter** check the start and end dates through the drop-down menu.

## If you need assistance, please contact the Teaching Learning Center at tlc@ccd.edu